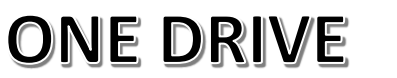

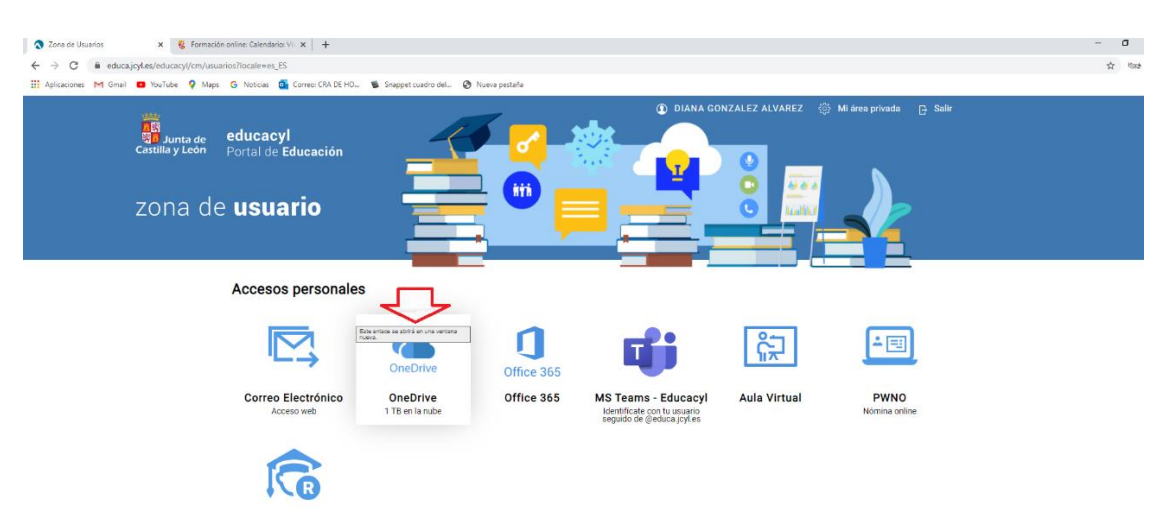

## CREACIÓN CARPETA

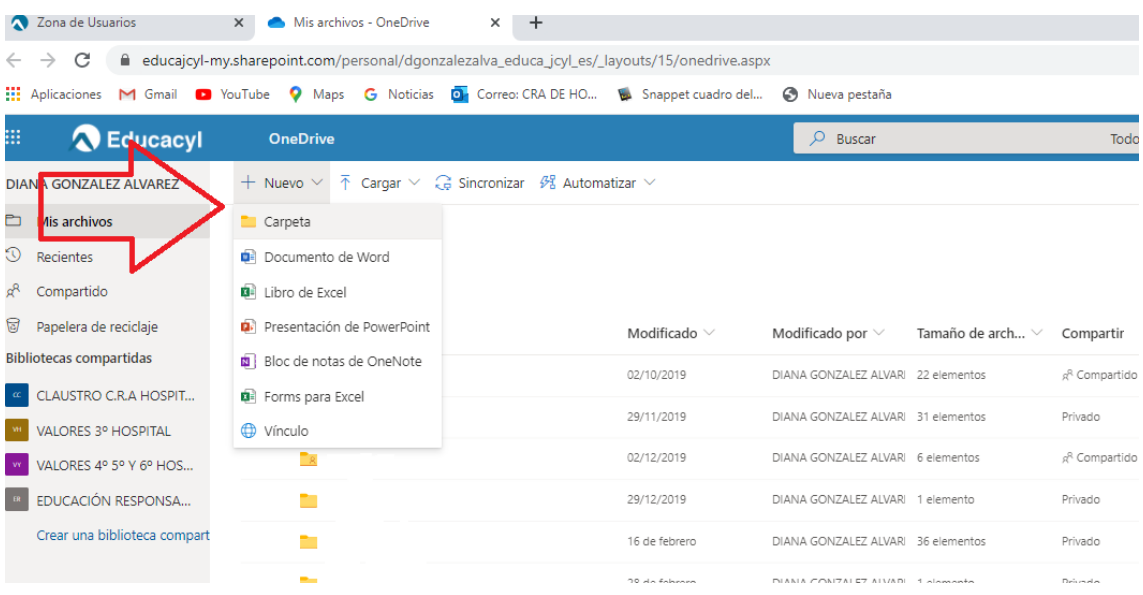

También es posible crear un documento de Word, libro Excel, POWER POINT, BLOC DE NOTAS, FORMS….

2

Nos aparece una ventana para que nombremos la carpeta y/o documento que hemos creado

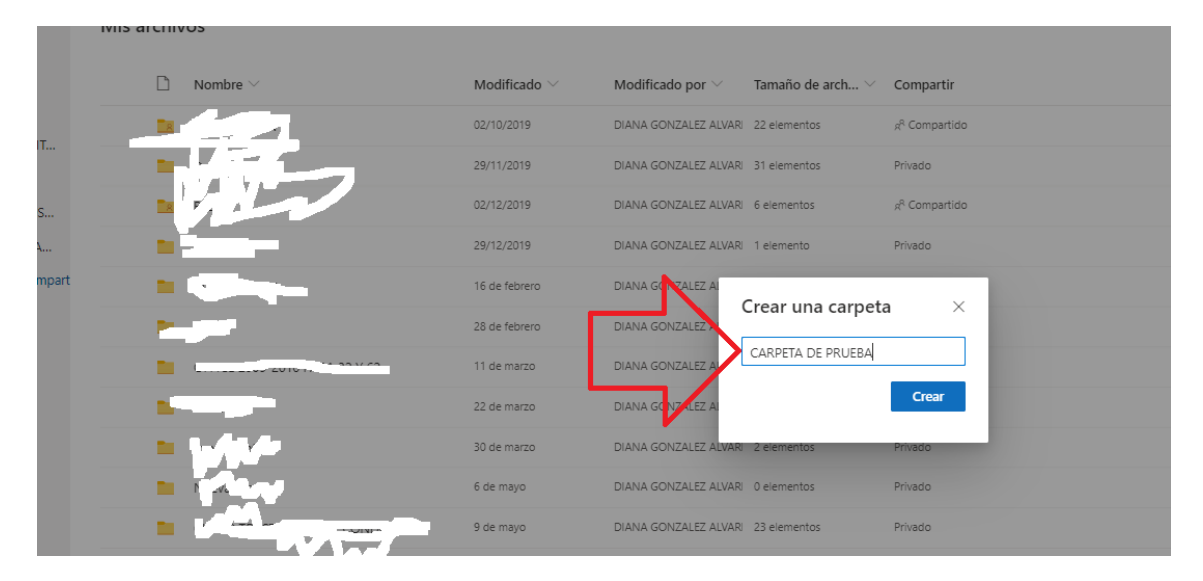

Si deseamos compartir esa carpeta/documento, la marcamos y luego pinchamos en compartir.

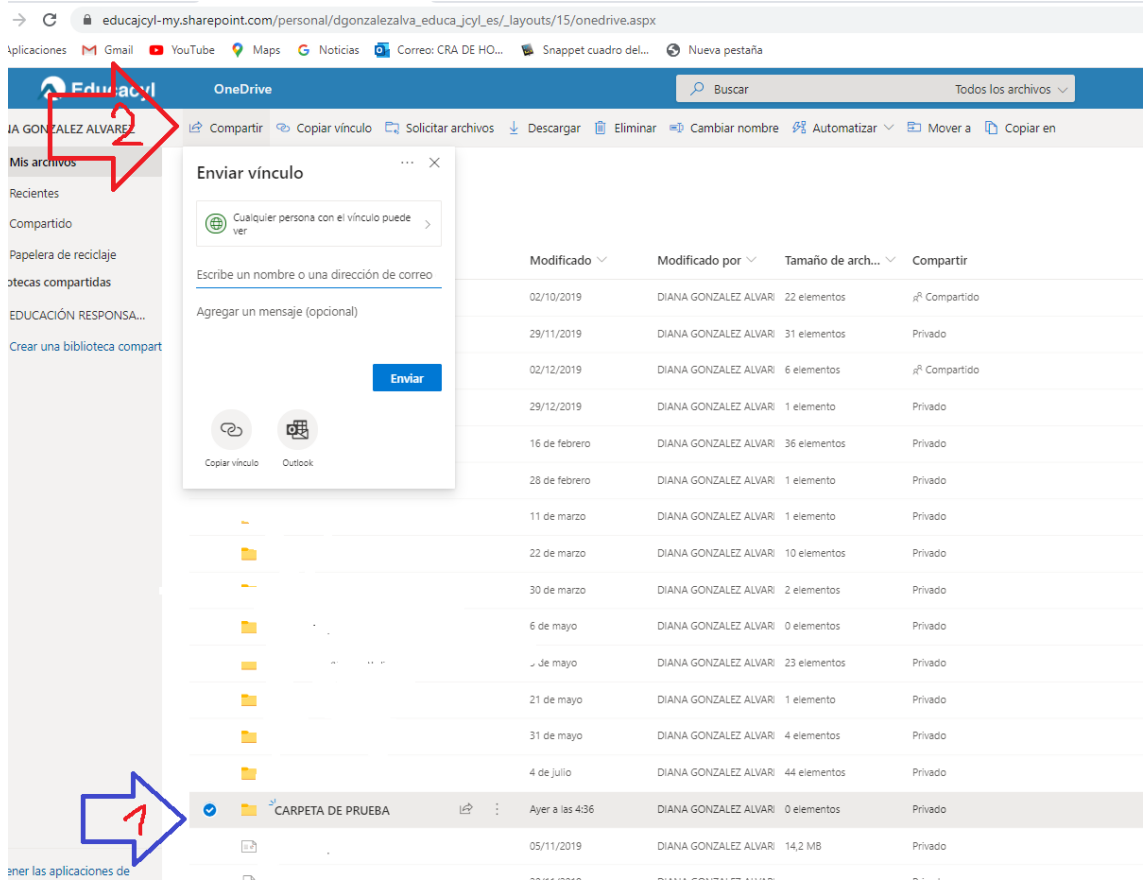

Nos aparece un desplegable para que elijamos con quién queremos compartir y si permitimos la edición o solamente lectura.

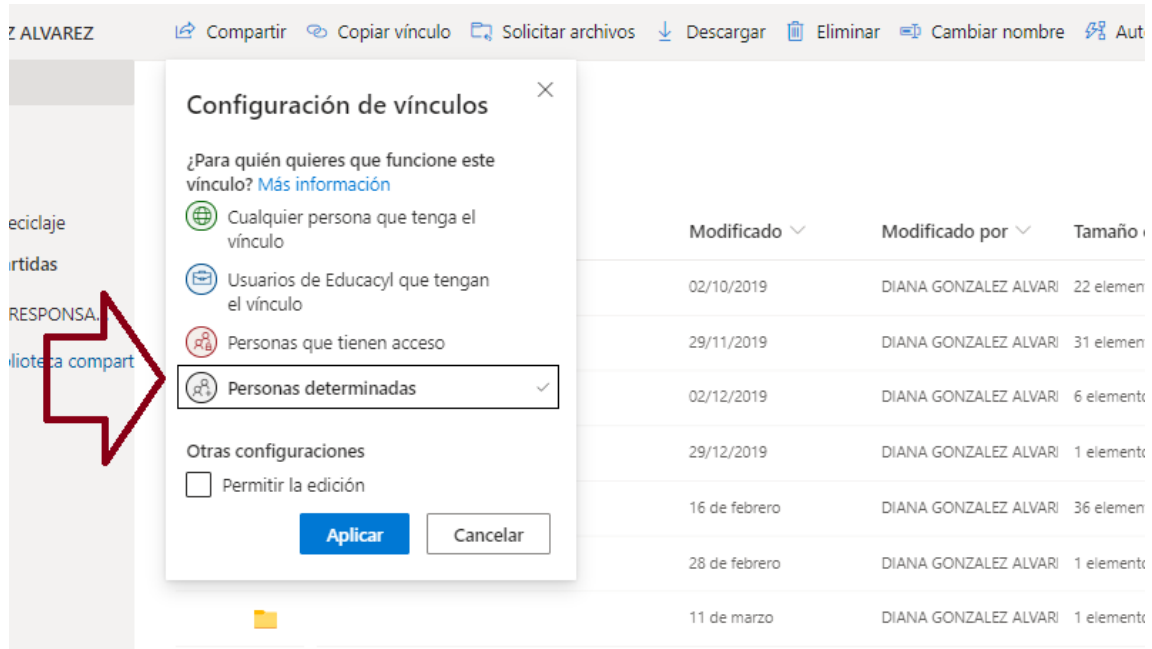

Escribimos el mail de las personas con las que vamos a compartir.

En una misma carpeta, es posible compartir con usuarios que pueden editar y con otros que solo puedan leer.

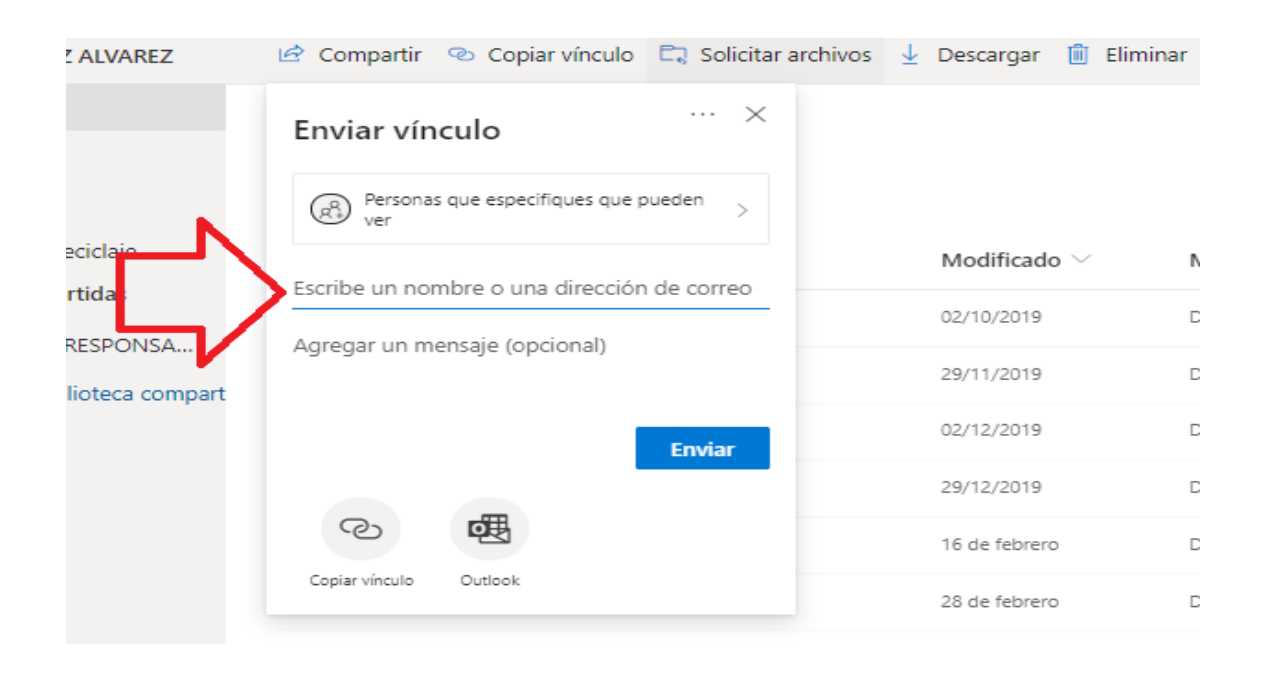

3

4

Para comprobar con quién has compartido la carpeta y los permisos que has asignado, pinchamos en la carpeta y luego en el icono compartido.

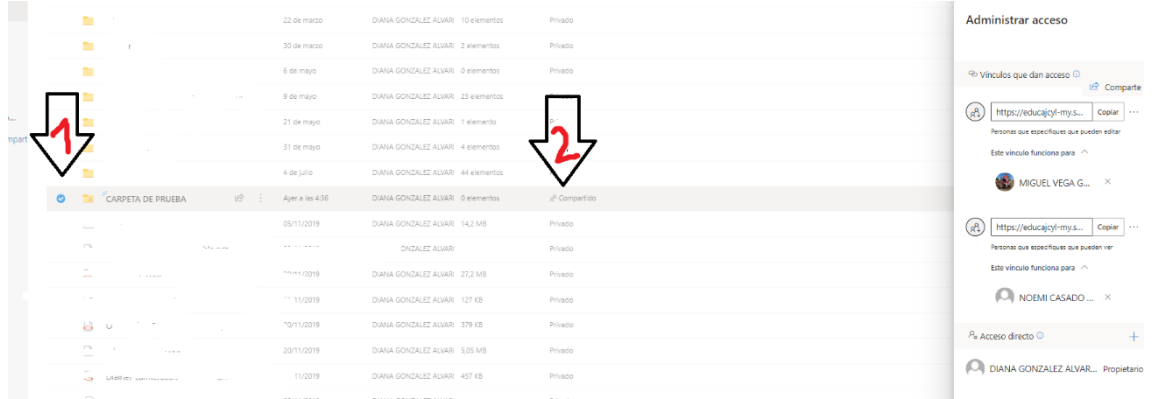

También se pueden compartir carpetas y archivos a través de vínculos. La diferencia con la opción anterior, es que de esta manera, se permite establecer el tiempo que funcionará el vínculo e incluso asignar una contraseña para aumentar la confidencialidad.

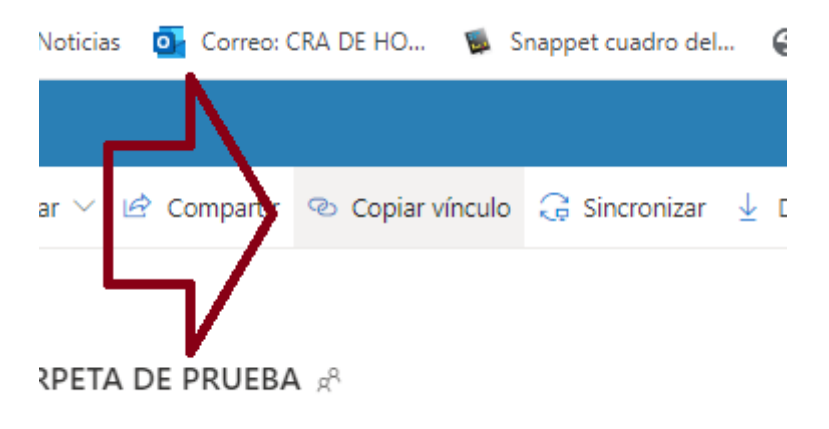

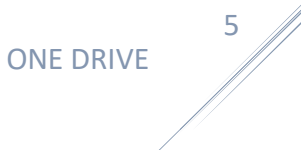

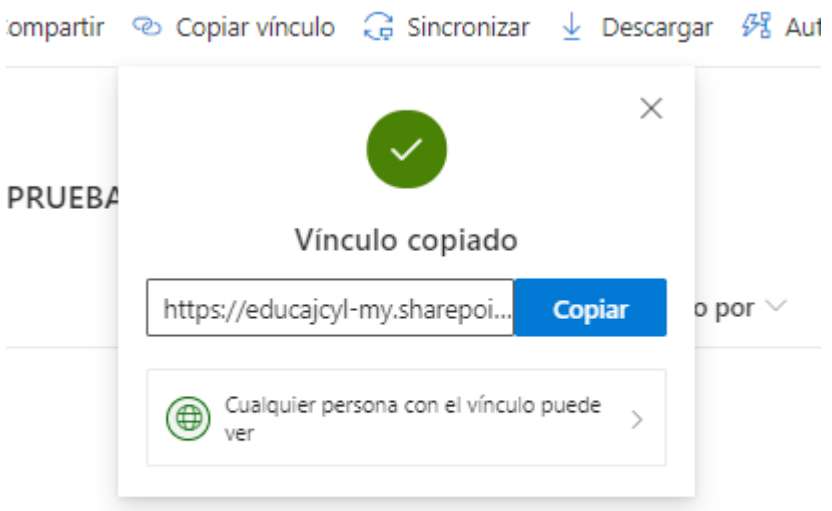

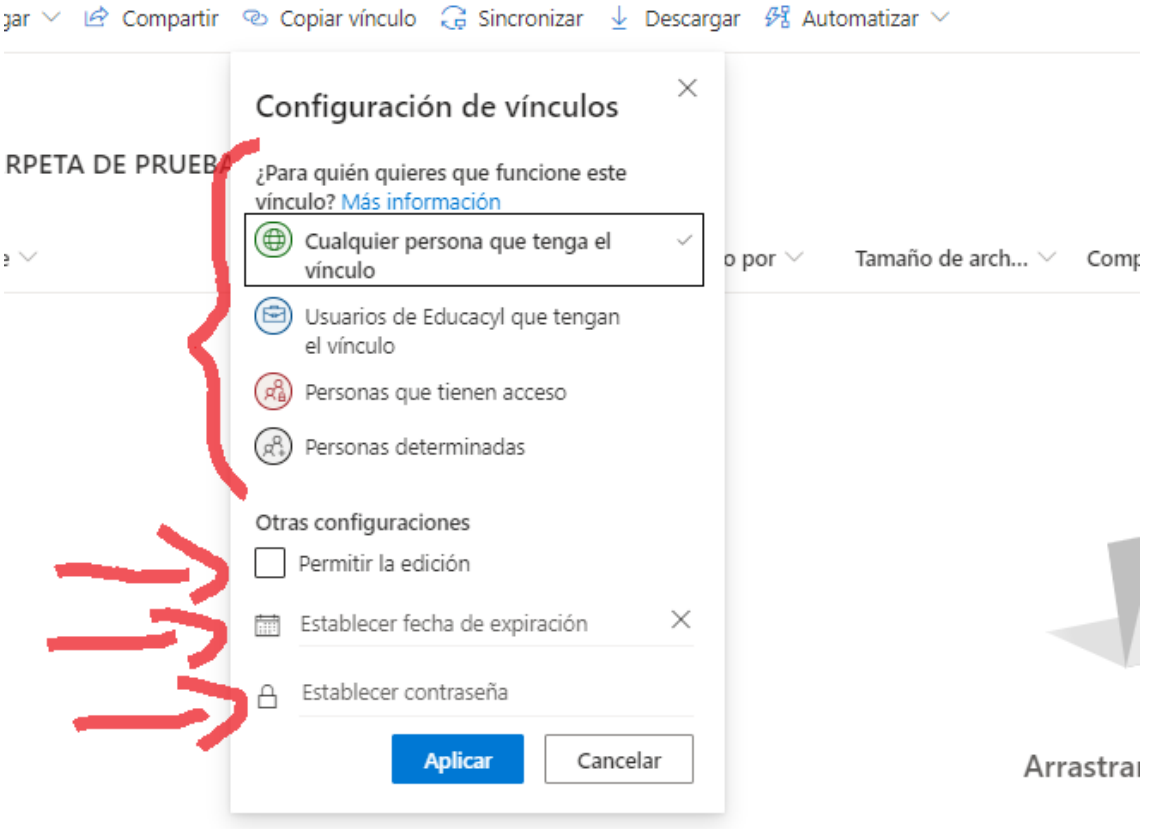

## CARGAR ARCHIVOS EN CARPETA

## Pinchamos en el nombre de la carpeta

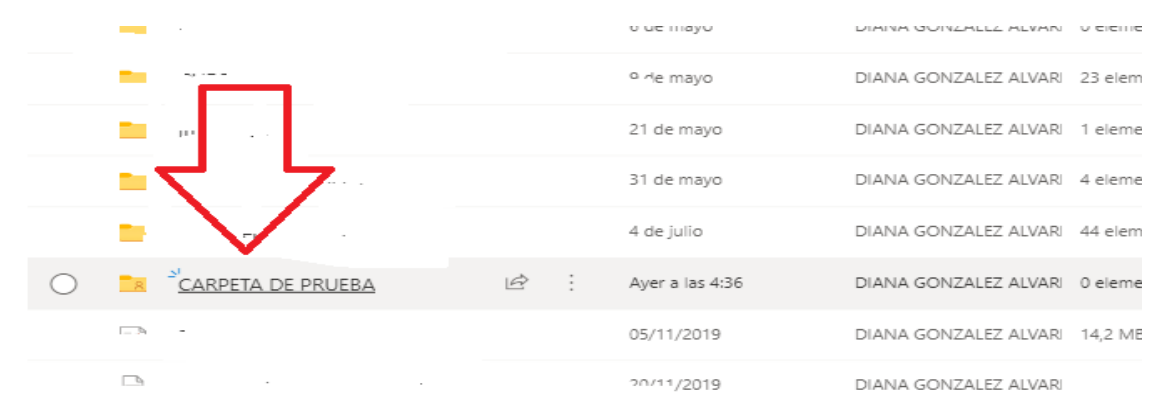

Pinchamos en cargar, y en el desplegable elegimos si queremos cargar archivos u otra carpeta

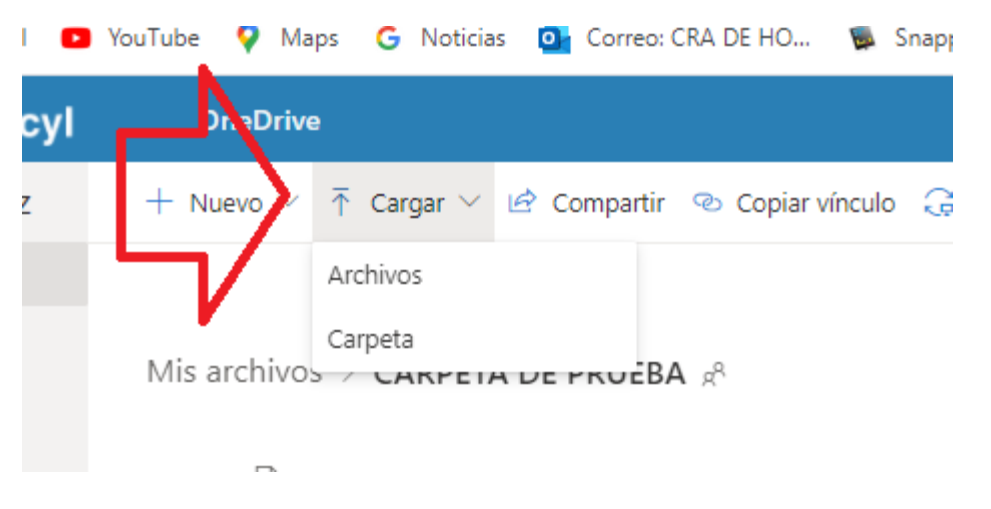

También es posible crear una carpeta que contenga archivos que queramos compartir y otros que no. El procedimiento sería el mismo, seleccionamos cada archivo y configuramos si queremos compartir o no y de qué manera.